## 2014 款悦达起亚智跑遥控匹配操作方法

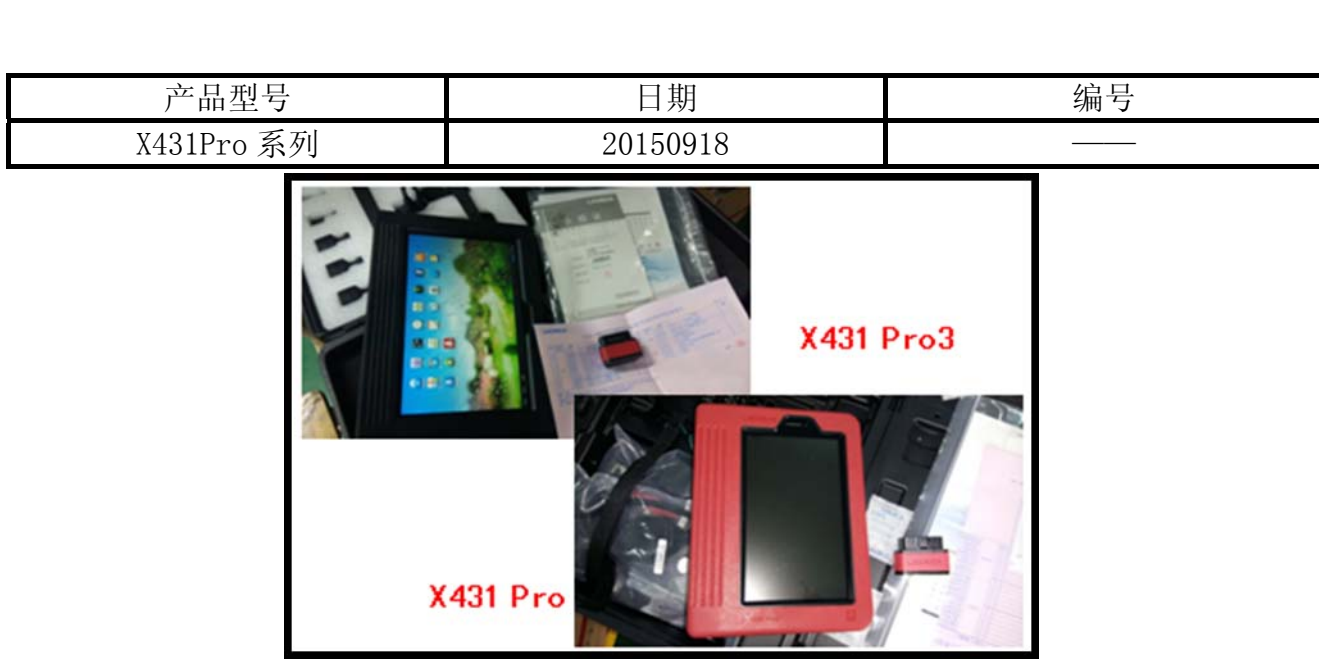

## 实测车型:

z 2014 款,智跑,VIN=LJDJAA145E0\*\*\*\*\*\*,见图 1。

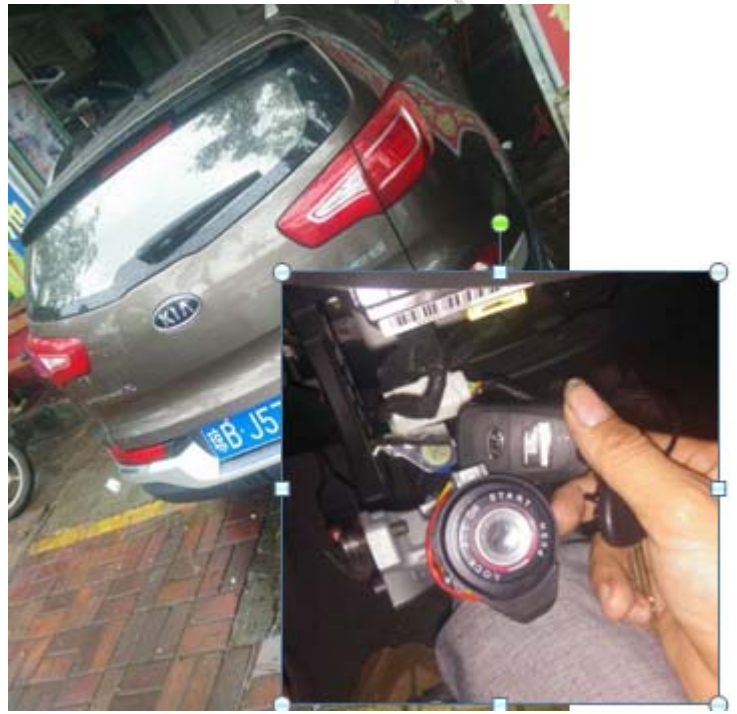

图 1

## 操作指引:

- 1). 打开点火开关;
- 2). 选择悦达起亚 V21.10 版本;
- 3). 选择 16PIN 诊断座;
- 4). 选择"手动选择菜单";
- 5). 选择智跑 SLC;
- 6). 选择 2014;
- 7). 选择 G 2.0 双顶置凸轮轴;
- 8). 选择"发射器注册";
- 9). 选择"特殊功能";
- 10).点击"储存代码";
- 11). 提示图 2 信息, 从钥匙筒拔出点火钥匙, 点击"确定", 等待 2 秒, 然后按下遥控器上的 LOCK 按钮 1 秒以上, 然后再点击"确定";

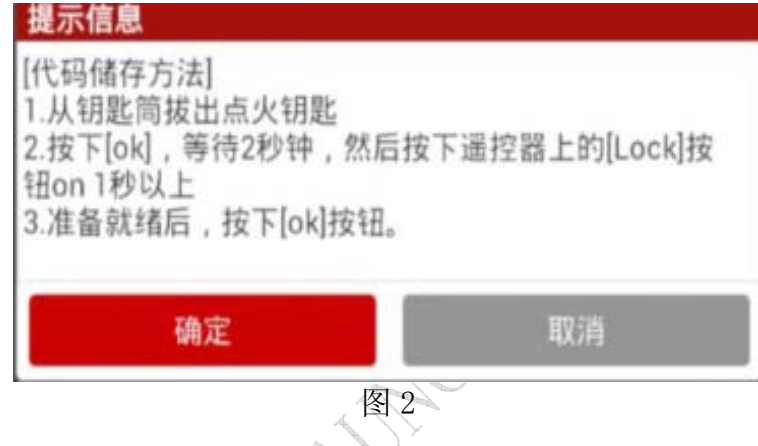

12). 提示图 3 信息: 已注册第 1 把遥控器。如果要注册其它遥控器, 按下"确定"键, 按提 示操作。如果要检查遥控器匹配是否成功,按下遥控器的闭锁或开锁键,查看车辆门锁 马达反应即可。

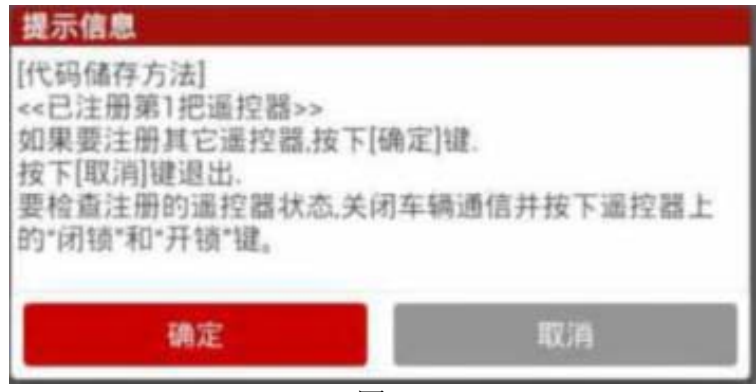

图 3

追求好的功能,解决客户的需求,一直是元征努力的。关注元征,你将可以"每天进步 一点点"!

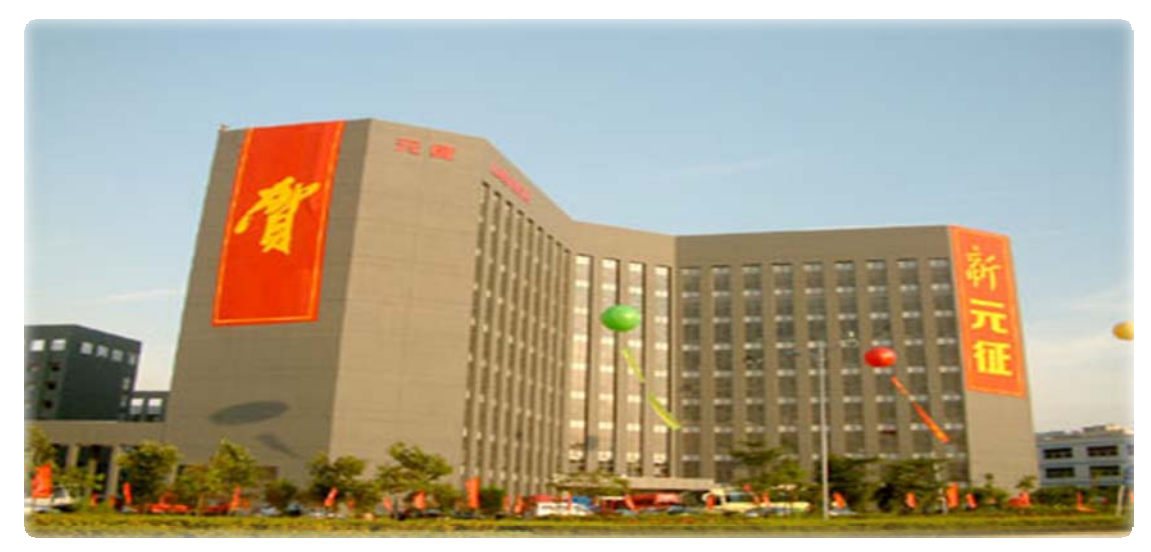

**MARITH**